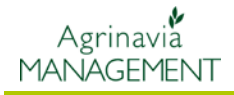

## **OPIS IKON**

Poniższa instrukcja opisuje ikony w programie Agrinavia Map. Funkcje związane z poszczególnymi ikonami, można również uruchomić korzystając z paska narzędzi.

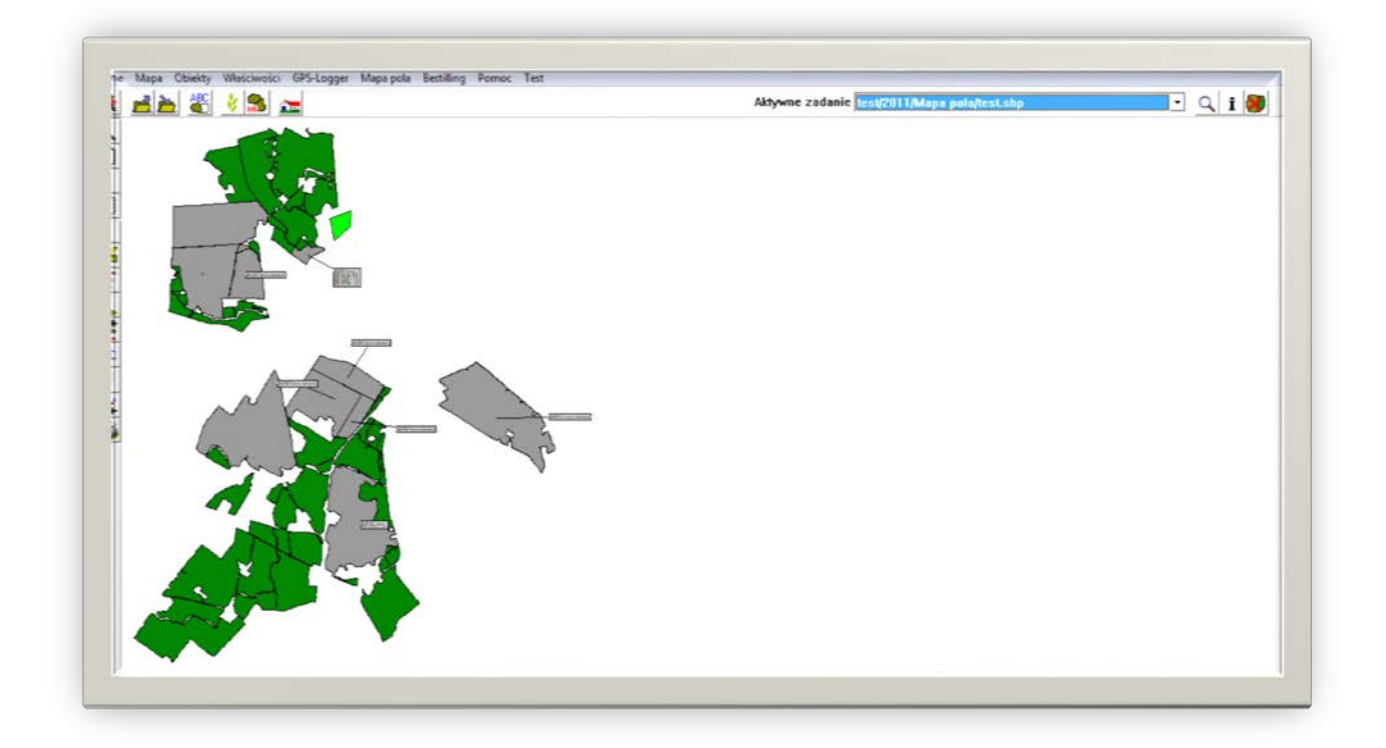

Ikony w pionowym pasku narzędzi:

Ikony te używane są przy edycji mapy

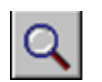

ta ikona otwiera szereg kolejnych ikon, które pozwalają na przybliżenie, oddalenie czy przesunięcie mapy:

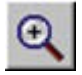

Zoom

**Powiększenie do środka** – ta ikona pozwala na powiększenie mapy (można również użyć na klawiaturze przycisku Page Down)

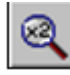

**Pomniejszx2 –** pomniejszanie mapy (można użyć przycisku Page Up)

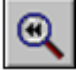

**Powiększ do ostatniego widoku –** wyświetlanie poprzedniego

widoku mapy

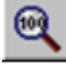

**Pokaż całą mapę –** wyświetlanie na ekranie pełnego widoku mapy.

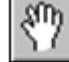

**Przenieś mapę –** przesuwanie mapy (można też użyć strzałek na

klawiaturze)

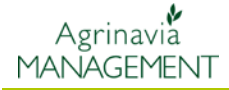

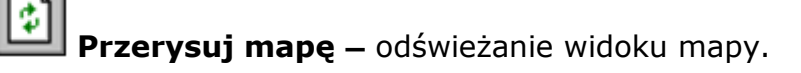

**Wybierz obiekt –** oznacza wybieranie obiektu – może to być punkt, linia, obszar.

N

パ

**Wybierz wiele obiektów –** używając tej ikony można wybrać więcej obiektów zaznaczonych w obszarze rysowanego kwadratu

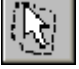

**Wybierz wiele obiektów (poligon) –** można wybrać więcej obiektów zaznaczonych w obszarze rysowanego dowolnego wielokąta

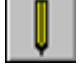

**Rysuj –** ta ikona otwiera szereg ikon służących do rysowania:

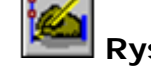

**Rysuj** – narzędzie służące do rysowania

**Rysuj wzdłuż wybranego obiektu –** narzędzie pozwala na rysowanie linii wzdłuż aktywnego obiektu.

**Rysuj koło –** rysowanie okręgu o określonym promieniu

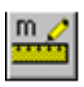

**Rysuj linię pomiaru –** rysowanie linii pomiaru (odległość podawana jest w

metrach)

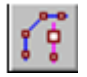

**Obiekty –** ikona otwiera kolejne ikony potrzebne do edycji obiektów:

 $\mathbb{I}_{\mathbb{S}}$ **Wybierz punkt –** wybieranie aktywnego punktu na zaznaczonym (aktywnym) obiekcie.

**Przenieś punkt –** przenoszenie aktywnego punktu na zaznaczonym

Obiekcie

**Wstaw punkt –** wstawianie dodatkowego punktu

**Kopiuj/przenieś obiekt –** można skopiować i przenieść wybrany

obiekt

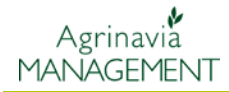

**Usuń –** ikona otwiera kolejne ikony służące do usuwania obiektów:

**Usuń aktywny punkt –** usuwanie zaznaczonego punktu (można

również użyć klawisza Delete)

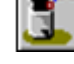

**Usuń aktywny obiekt –** usuwanie zaznaczonego obiektu.

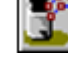

**Usuń wszystkie linie pomocnicze –** usuwanie linii pomocniczych

**Usuń linie pomiarowe –** usuwanie linii pomiarowych

**Obszar –** ikona otwiera kolejne ikony służące do edycji łączonych obiektów:

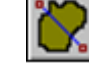

**Podziel obszar –** dzielenie obszaru zaznaczonego obiektu.

**Połącz obszary –** łączeni obszaru sąsiednich obiektów (obiekty muszą mieć wspólne punkty)

**ABC Tekst –** ikona otwiera kolejne, służące do edycji i przenoszenia tekstu:

> АЌС **Utwórz tekst –** tworzenie tekstu na mapie jako osobnego obiektu. Nie należy używać do tworzenia nazw pól.

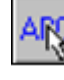

**Wybierz/edytuj tekst –** edycja tekstu

**Obróć tekst –** obracanie tekstu – można też użyć prawego przycisku Myszy i obrócić tekst o wybrany kąt.

**Przenieś linie tekstu –** przenoszenie końcowego punktu linii tekstu,

który odnosi się do obiektu.

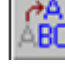

**Przenieś tekst –** przenoszenie tekstu na mapie.

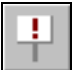

**Symbole** Ikona otwiera kolejne, używane do tworzenia i edycji symboli*.*

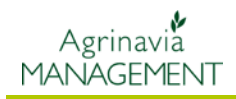

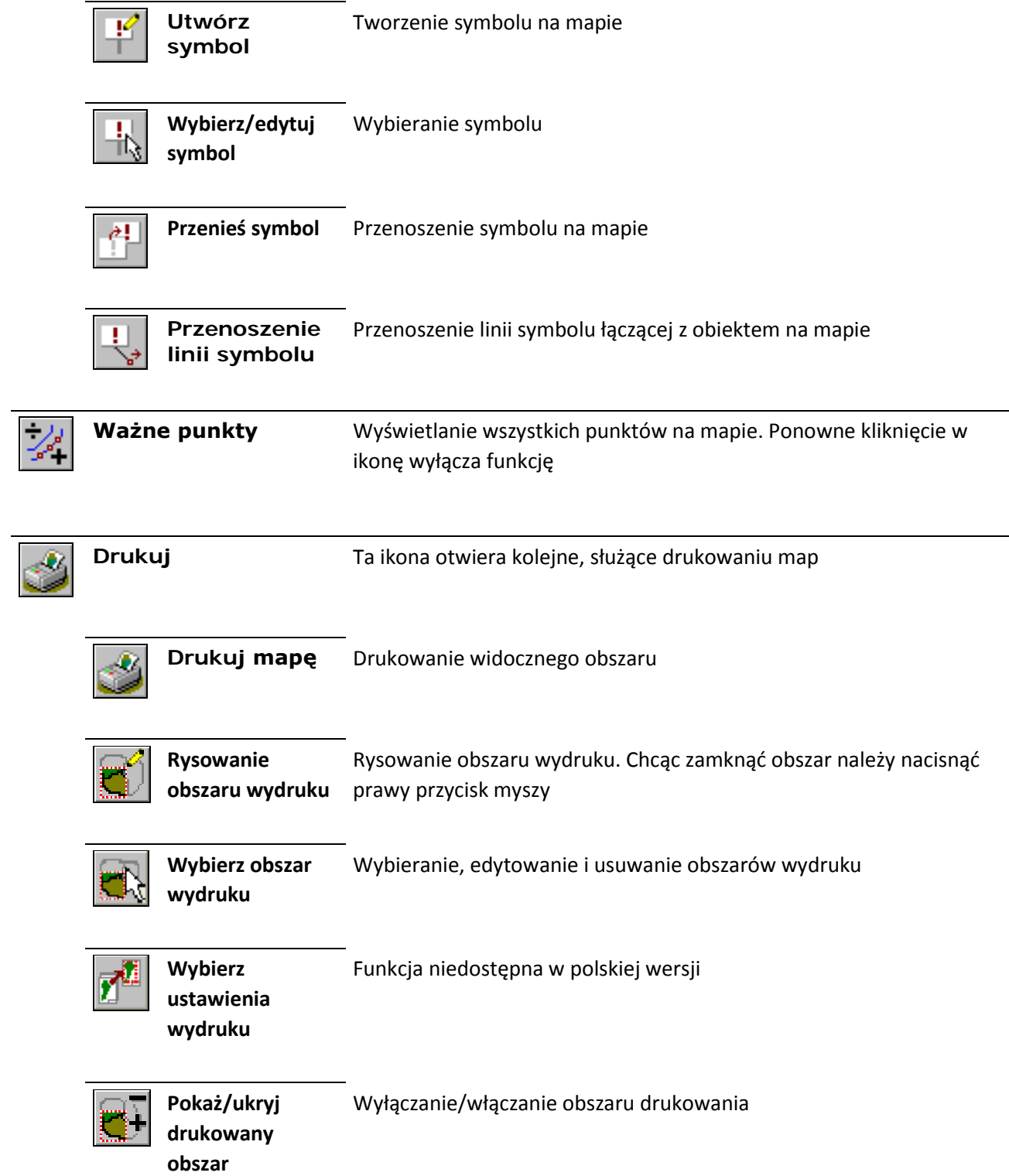

## **Ikony w poziomym pasku narzędzi**

Ikony te służą do wyświetlania poszczególnych map i zadań oraz pracy z nimi.

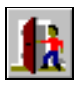

**Zakończ** Wyjście z programu

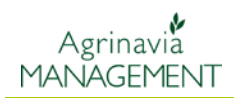

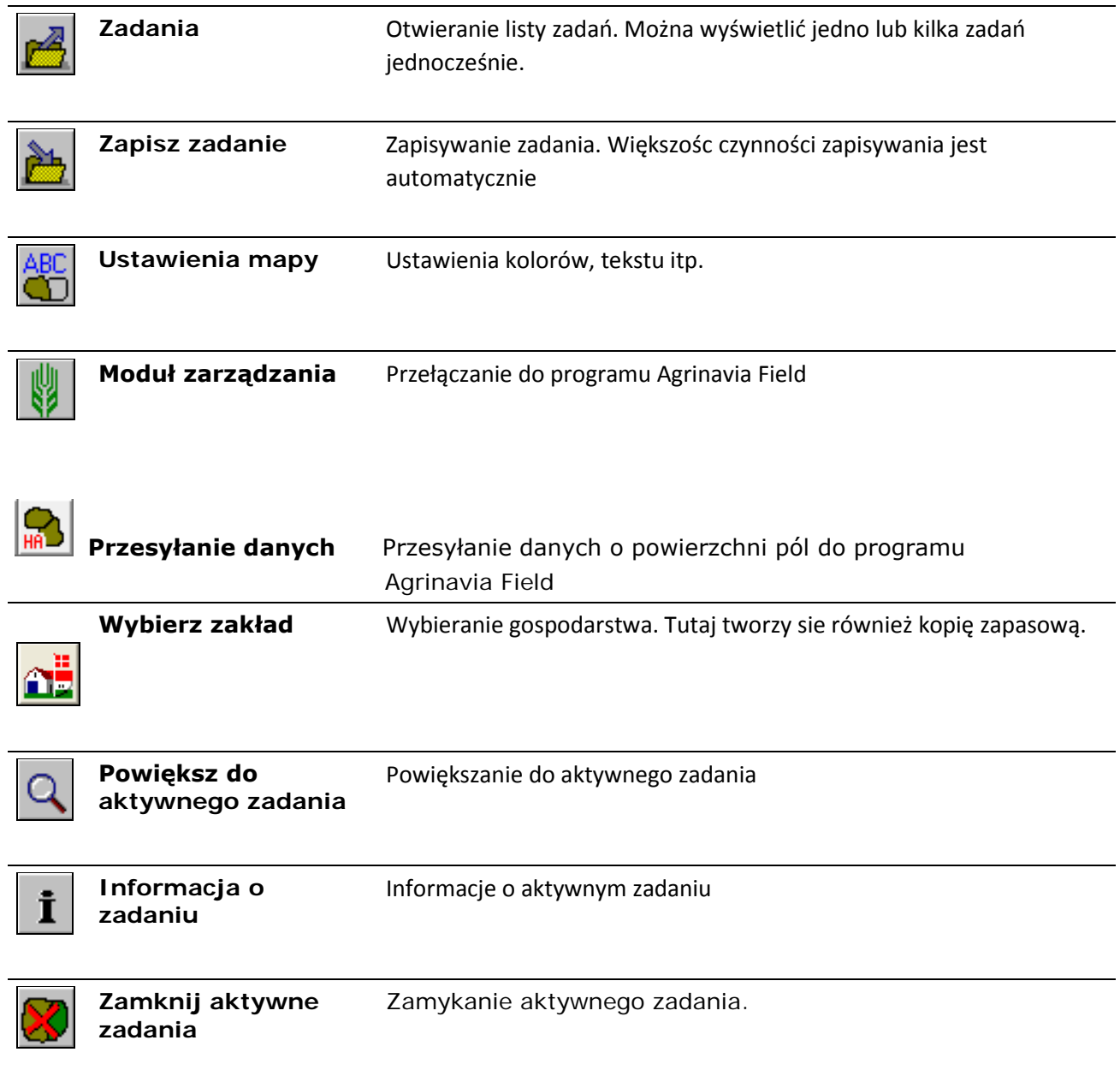